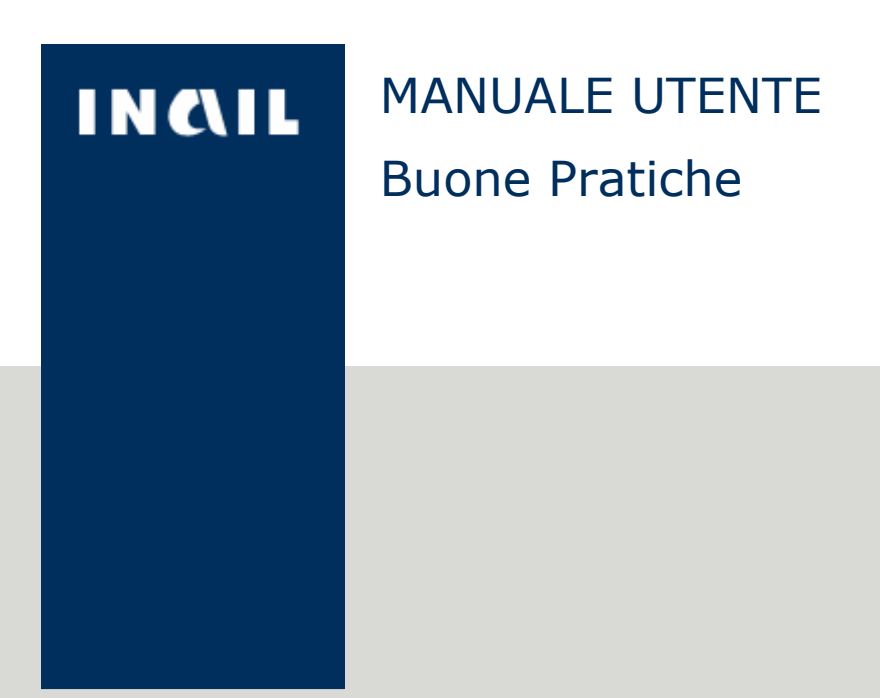

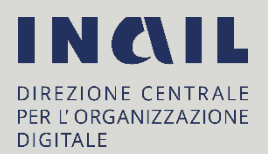

# Indice del documento

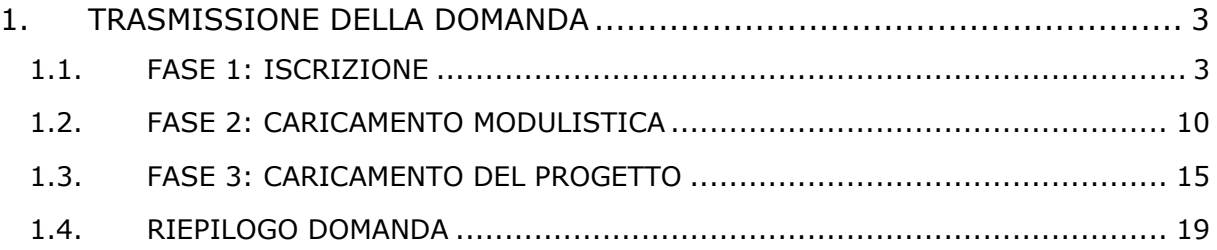

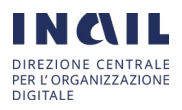

# <span id="page-2-0"></span>1. TRASMISSIONE DELLA DOMANDA

Ai fini dell'esito positivo dell'invio della domanda devono essere completate tutte le fasi procedurali in un'unica soluzione fino al rilascio del codice univoco. Pertanto, nei casi in cui le operazioni di inserimento subiscano delle interruzioni, è necessario ripetere tutte le fasi dell'iter procedurale.

Di seguito le fasi per inoltrare la domanda:

- FASE 1: compilare la sezione "ISCRIZIONE" e selezionare "SALVA E CONTINUA";
- FASE 2: eseguire le operazioni di caricamento degli allegati in "CARICAMENTO MODULISTICA" e selezionare "SALVA E CONTINUA";
- FASE 3: compilare la sezione "CARICAMENTO PROGETTO" nella quale deve essere eseguita l'operazione di caricamento dei singoli elaborati del progetto e selezionare "INVIA DOMANDA";
- FASE 4: selezionando "INVIA DOMANDA" l'applicativo restituirà all'utente un messaggio di ritorno corredato da un "CODICE UNIVOCO", identificativo della domanda di iscrizione. Il sistema consentirà di scaricare una ricevuta contenente i dati riepilogativi della domanda, ivi compresa la data di inoltro, con la specifica indicazione dei documenti allegati.

# <span id="page-2-1"></span>1.1. FASE 1: ISCRIZIONE

La FASE 1, come mostrato in figura 1, prevede la selezione, dalla radio bottom, della categoria di appartenenza tra le tipologie di profilo:

- Coordinatori in materia di sicurezza
- Imprese del settore delle costruzioni
- Enti pubblici/ Organismi Paritetici delle costruzioni

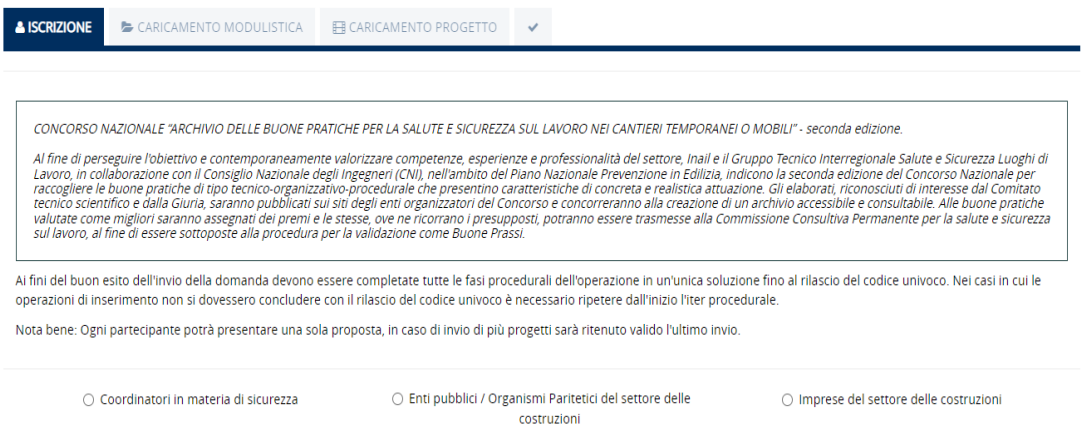

**FIGURA 1: FASE 1\_ HOMEPAGE FASE ISCRIZIONE**

In base alla categoria selezionata, i form di iscrizione saranno differenti:

- Per il coordinatore in materia di sicurezza, il form richiederà di compilare, come nelle figure 2 e 3, le seguenti informazioni:
	- o Nome (che il sistema compila automaticamente con i dati del profilo loggato)

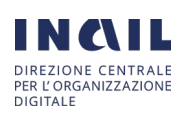

- o Cognome (che il sistema compila automaticamente con i dati del profilo loggato)
- o Codice fiscale (che il sistema compila automaticamente con i dati del profilo loggato)
- o Comune, provincia e data di nascita
- o Indirizzo di residenza, civico e CAP
- o E-mail/PEC
- o Telefono
- o Titolo progetto

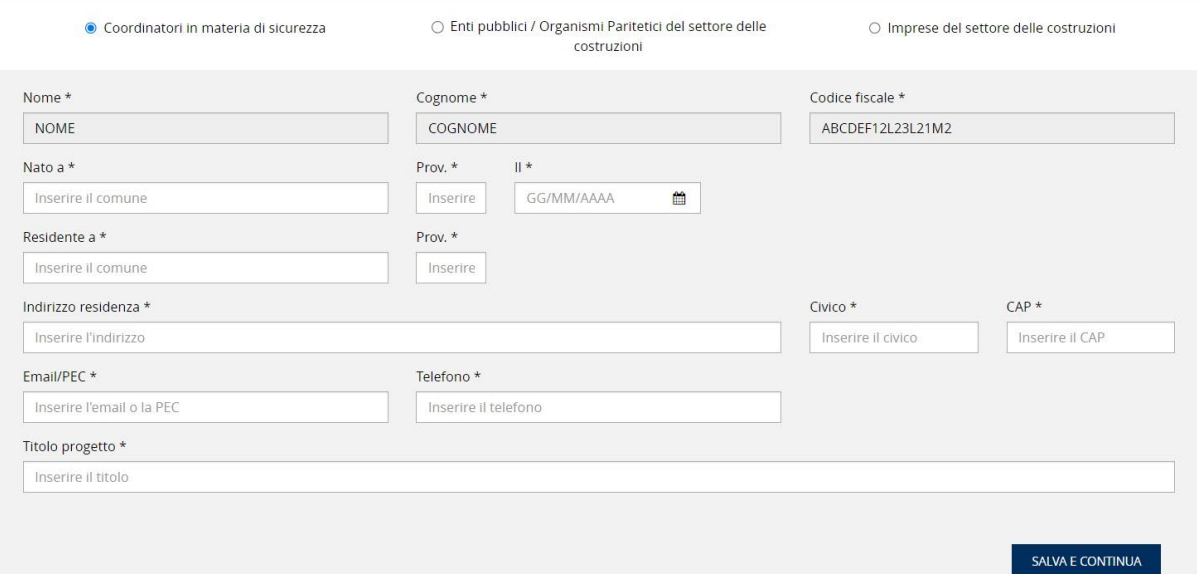

## **FIGURA 2: FASE 1 \_FORM D'ISCRIZIONE DEL COORDINATORE IN MATERIA DI SICUREZZA**

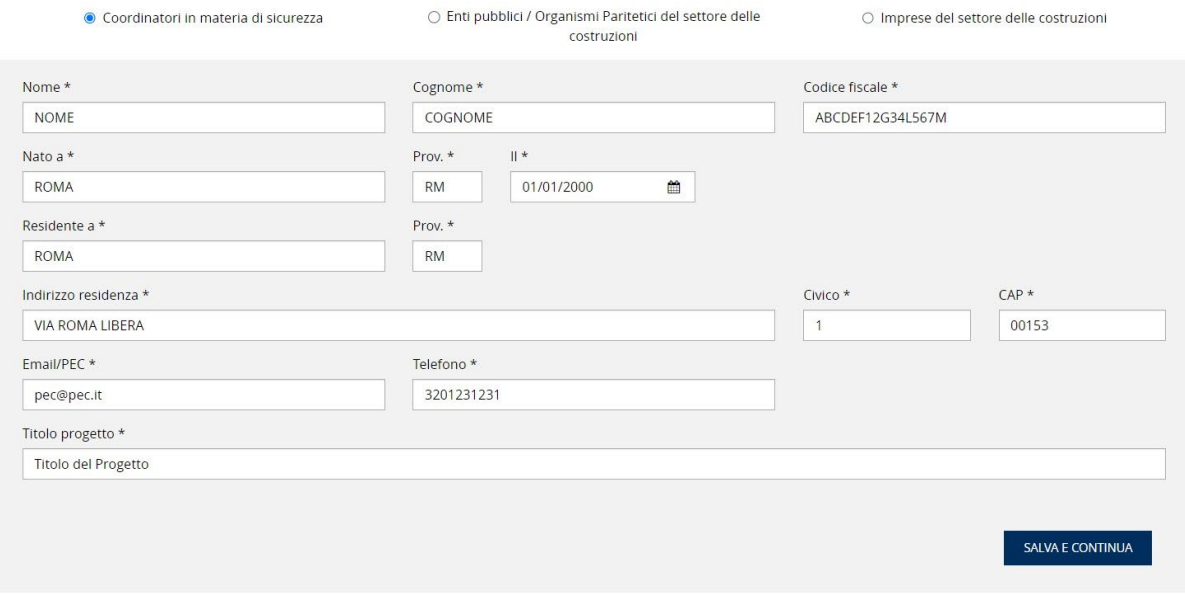

**FIGURA 3: FASE 1 \_FORM D'ISCRIZIONE DEL COORDINATORE IN MATERIA DI SICUREZZA COMPILATO**

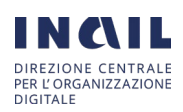

- Per gli enti pubblici/organismi paritetici del settore delle costruzioni il form richiederà di compilare, come mostrato nelle figure 4 e 5, le seguenti informazioni:
	- o Dati ente
		- $\checkmark$  Denominazione
		- $\checkmark$  Codice fiscale/partita IVA
	- o Dati della sede legale, di cui:
		- $\checkmark$  Comune e provincia
		- $\checkmark$  Indirizzo, civico e CAP
		- $\checkmark$  PEC
		- $\checkmark$  Telefono
	- o Dati del referente:
		- $\checkmark$  Nome (che il sistema compila automaticamente con i dati del profilo loggato)
		- $\checkmark$  Cognome (che il sistema compila automaticamente con i dati del profilo loggato)
		- $\checkmark$  Codice fiscale (che il sistema compila automaticamente con i dati del profilo loggato)
		- $\checkmark$  Comune, provincia e data di nascita
		- $\checkmark$  Comune e provincia di residenza
		- Indirizzo di residenza, civico e CAP
		- $\checkmark$  E-mail
		- $\checkmark$  Telefono
	- o Ruolo aziendale, in cui poter scegliere tra tre categorie:
		- o Legale rappresentante
		- o Delegato dal legale rappresentante
		- o Altro
	- o Titolo progetto

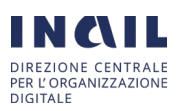

## INAIL\_Buone Pratiche\_ManualeUtente\_v.2.0.docx

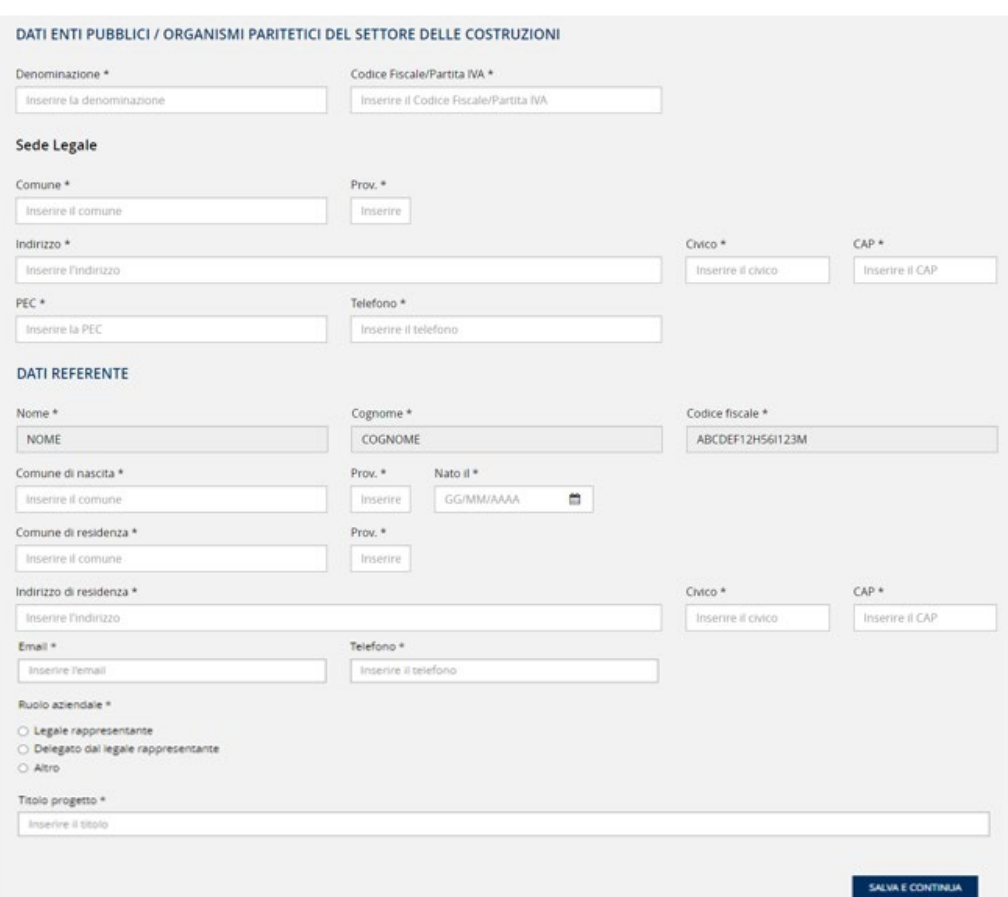

**FIGURA 4: FASE 1\_ FORM D'ISCRIZIONE DEGLI ENTI PUBBLICI/ORGANISMI PARITETICI DEL SETTORE DELLE COSTRUZIONI**

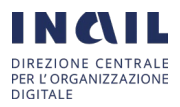

#### INAIL\_Buone Pratiche\_ManualeUtente\_v.2.0.docx

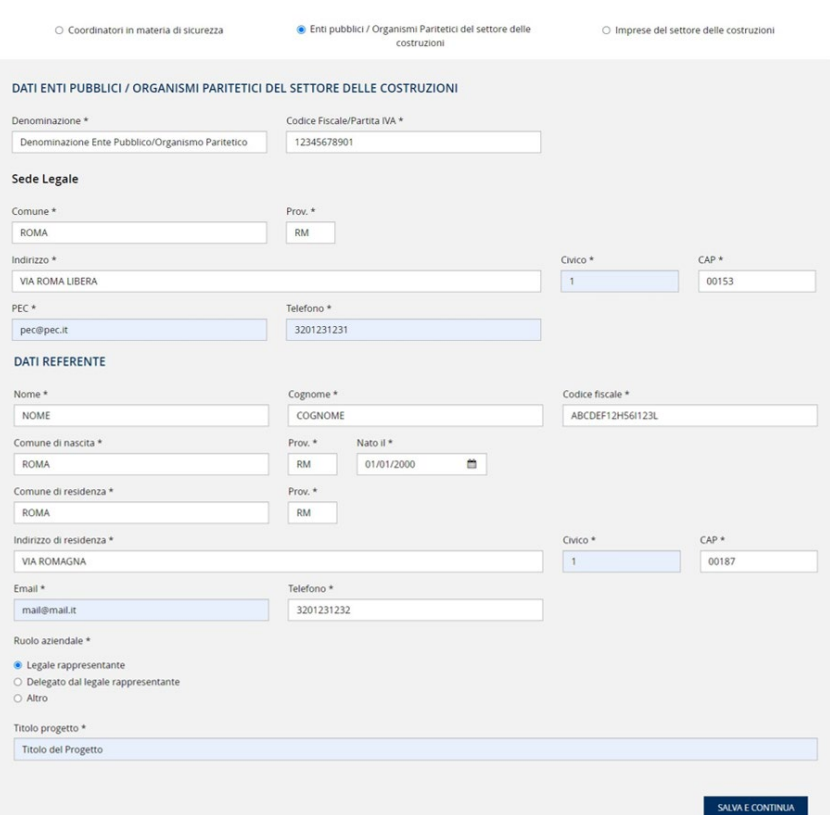

## **FIGURA 5: FASE 1\_ FORM D'ISCRIZIONE DEGLI ENTI PUBBLICI/ORGANISMI PARITETICI DEL SETTORE DELLE COSTRUZIONI COMPILATO**

Nel caso in cui il referente ricopra un ruolo diverso da quelli presenti in elenco dovrà selezionare "ALTRO" e sarà necessario compilare un ulteriore campo in cui si dovrà specificare il ruolo, come in figura 6.

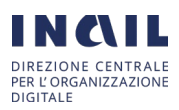

#### INAIL\_Buone Pratiche\_ManualeUtente\_v.2.0.docx

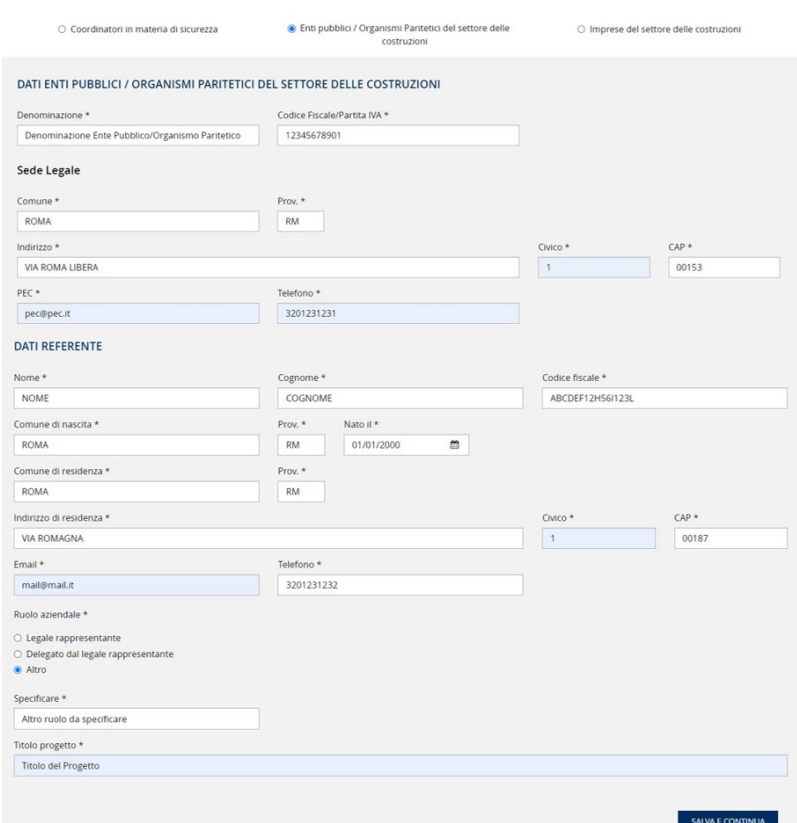

**FIGURA 6: FASE 1\_ FORM D'ISCRIZIONE DEGLI ENTI PUBBLICI/ORGANISMI PARITETICI DEL SETTORE DELLE COSTRUZIONI SELEZIONE "RUOLO AZIENDALE" "ALTRO"**

- Per le imprese del settore delle costruzioni il form richiederà di compilare, come nelle figure 7 e 8, le seguenti informazioni:
	- o Dati ente:
		- $\checkmark$  Denominazione
		- $\checkmark$  Codice fiscale/partita IVA
	- o Dati della sede legale, di cui:
		- $\checkmark$  Comune e provincia
		- $\checkmark$  Indirizzo, civico e CAP
		- $\checkmark$  PEC
		- Telefono
	- o Dati del referente:
		- $\checkmark$  Nome (che il sistema compila automaticamente con i dati del profilo loggato)
		- $\checkmark$  Cognome (che il sistema compila automaticamente con i dati del profilo loggato)
		- $\checkmark$  Codice fiscale (che il sistema compila automaticamente con i dati del profilo loggato)
		- Comune, provincia e data di nascita
		- $\checkmark$  Comune e provincia di residenza
		- $\checkmark$  Indirizzo di residenza, civico e CAP
		- $\checkmark$  E-mail
		- $\checkmark$  Telefono
		- o Ruolo aziendale, in cui poter scegliere tra tre categorie:

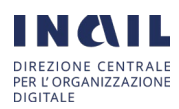

- $\checkmark$  Legale rappresentante
- $\checkmark$  Delegato dal legale rappresentante
- Altro
- o Titolo progetto

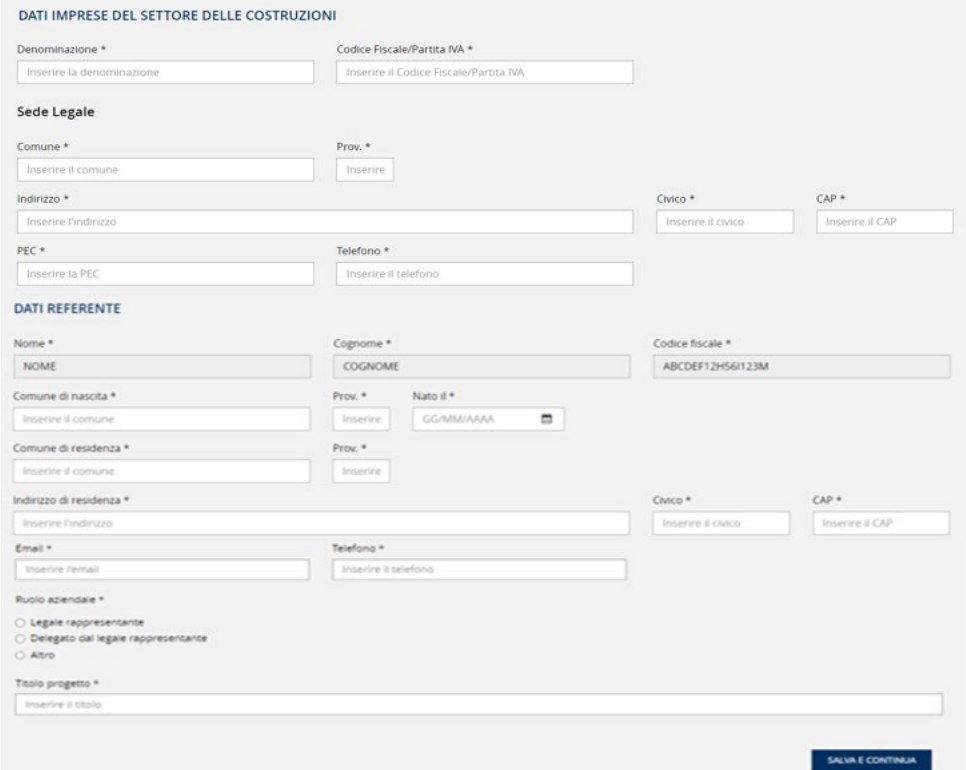

## **FIGURA 7: FASE 1\_ FORM D'ISCRIZIONE DELLE IMPRESE DEL SETTORE DELLE COSTRUZIONI**

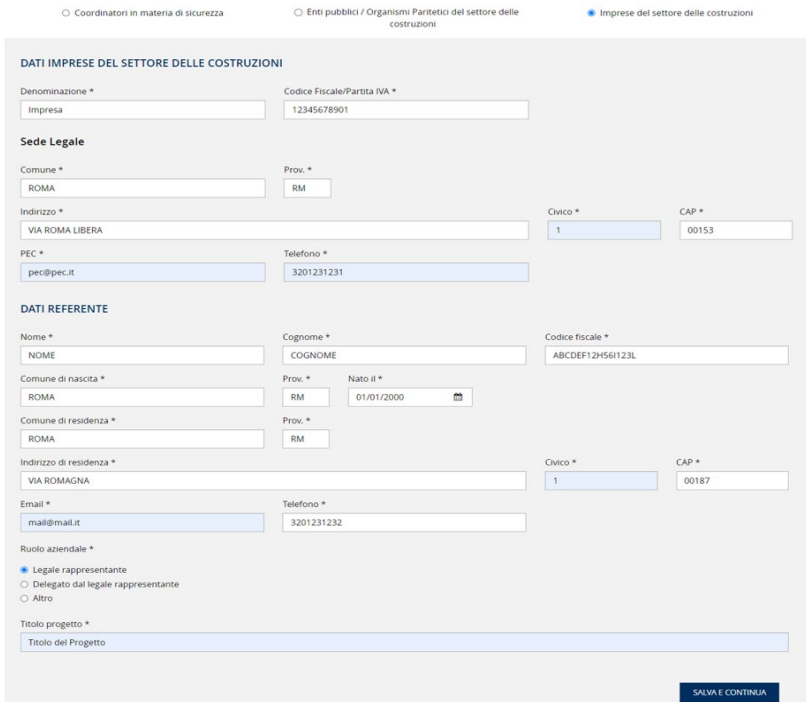

**FIGURA 8: FASE 1\_ FORM D'ISCRIZIONE DELLE IMPRESE DEL SETTORE DELLE COSTRUZIONI COMPILATO** 

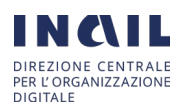

Nel caso in cui il referente ricopra un ruolo diverso da quelli presenti in elenco dovrà selezionare "ALTRO" e sarà necessario compilare un ulteriore campo in cui si dovrà specificare il ruolo, come in figura 9.

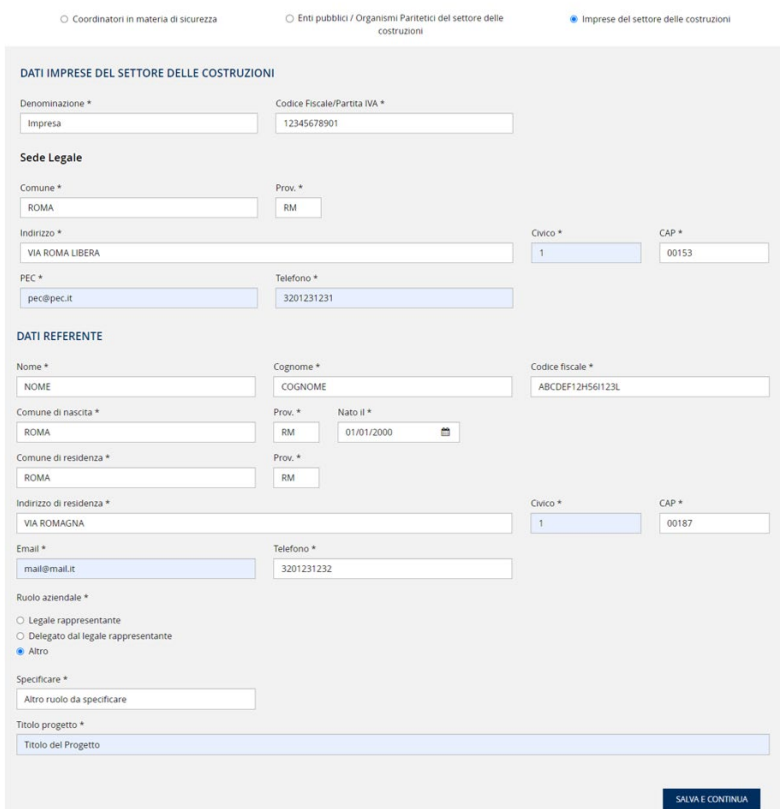

## **FIGURA 9: FASE 1\_FORM D'ISCRIZIONE DELLE IMPRESE DEL SETTORE DELLE COSTRUZIONI SELEZIONE "RUOLO AZIENDALE" "ALTRO"**

Una volta compilati tutti i campi del form, selezionando il tasto "SALVA E CONTINUA", presente nel form in basso a destra, l'utente visualizzerà la pagina dello step successivo "CARICAMENTO MODULISTICA" e il feedback "dati salvati con successo", come in figura 10.

## Dati salvati con successo.

## **FIGURA 10: FASE 1\_MESSAGGIO DI FEEDBACK FASE D'ISCRIZIONE**

# <span id="page-9-0"></span>1.2. FASE 2: CARICAMENTO MODULISTICA

La FASE 2 prevede il caricamento della modulistica. La modulistica da caricare può essere scaricata dall'area "SCARICA MODULISTICA" o dalla pagina del concorso. I file da caricare si differenziano in base al profilo selezionato allo step precedente.

Per i coordinatori, come mostrato in figura 11, sarà necessario scaricare, compilare offline e ricaricare in procedura i moduli: All. 1A Liberatoria e autorizzazioni video – foto.pdf, All. 1B liberatoria testi.pdf, All. 2B Dich. di veridicità e conferma dati coordinatore.pdf.

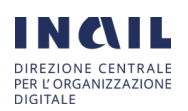

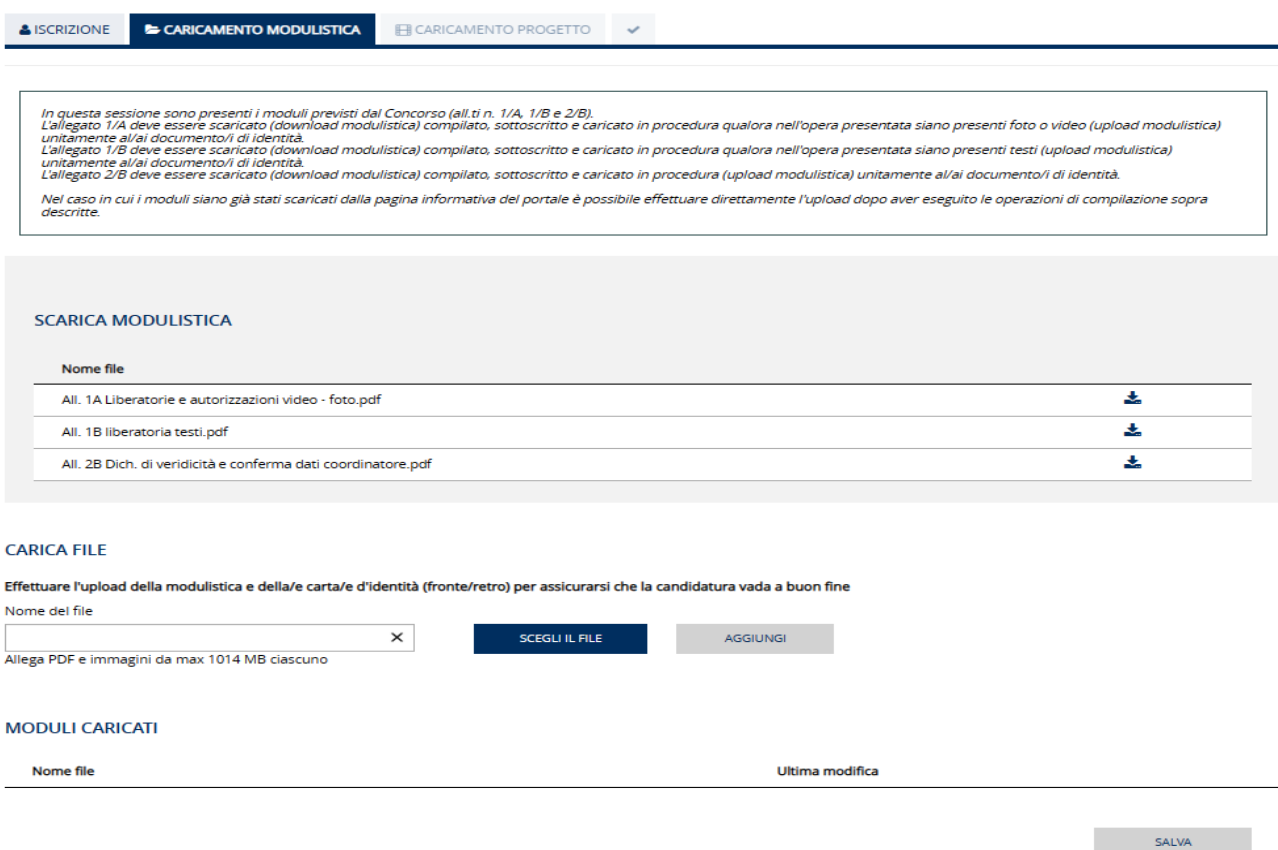

## **FIGURA 11: FASE 2\_CARICAMETO MODULISTICA\_COORDINATORE IN MATERIA DI SICUREZZA**

Per gli enti pubblici/organismi paritetici del settore delle costruzioni e le imprese delle costruzioni in cui il referente è il "LEGALE RAPPRESENTANTE", come mostrato in figura 12, sarà necessario scaricare, compilare offline e ricaricare in procedura i moduli: All. 1A Liberatoria e autorizzazioni video – foto.pdf, All. 1B liberatoria testi.pdf, All. 2A Dich. di veridicità e conferma dati impresa.pdf.

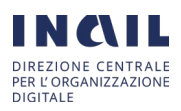

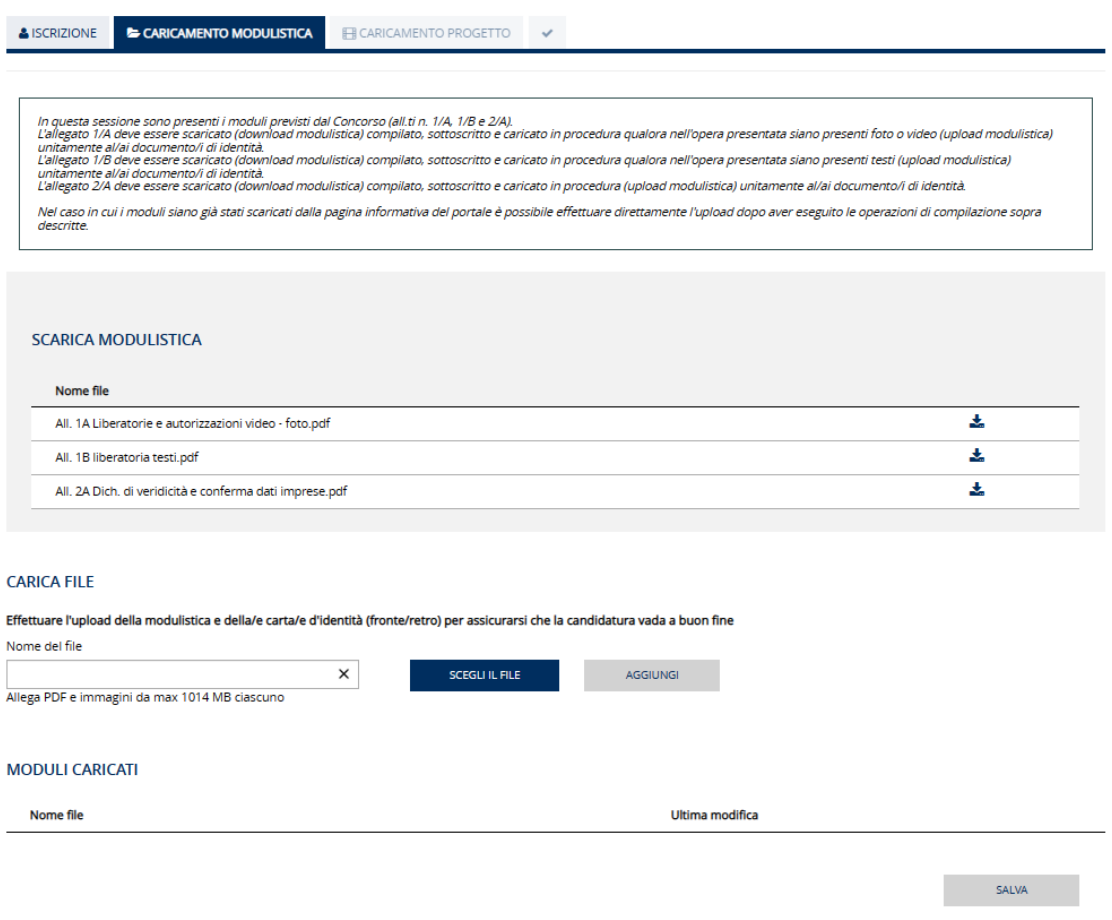

## **FIGURA 12: FASE 2\_CARICAMENTO MODULISTICA\_ENTI PUBBLICI/ ORGANISMI PARITETICI E IMPRESE DELLE COSTRUZIONI CON REFERENTE LEGALE RAPPRESENTANTE**

Per gli enti pubblici/organismi paritetici del settore delle costruzioni e le imprese delle costruzioni in cui il referente è il "DELEGATO DEL LEGALE RAPPRESENTANTE" o "ALTRO", come in figura 13, sarà necessario scaricare, compilare offline e ricaricare in procedura i moduli: All. 1A Liberatoria e autorizzazioni video – foto.pdf, All. 1B liberatoria testi.pdf, All. 2A Dich. di veridicità e conferma dati impresa.pdf, Atto di delega.pdf.

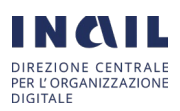

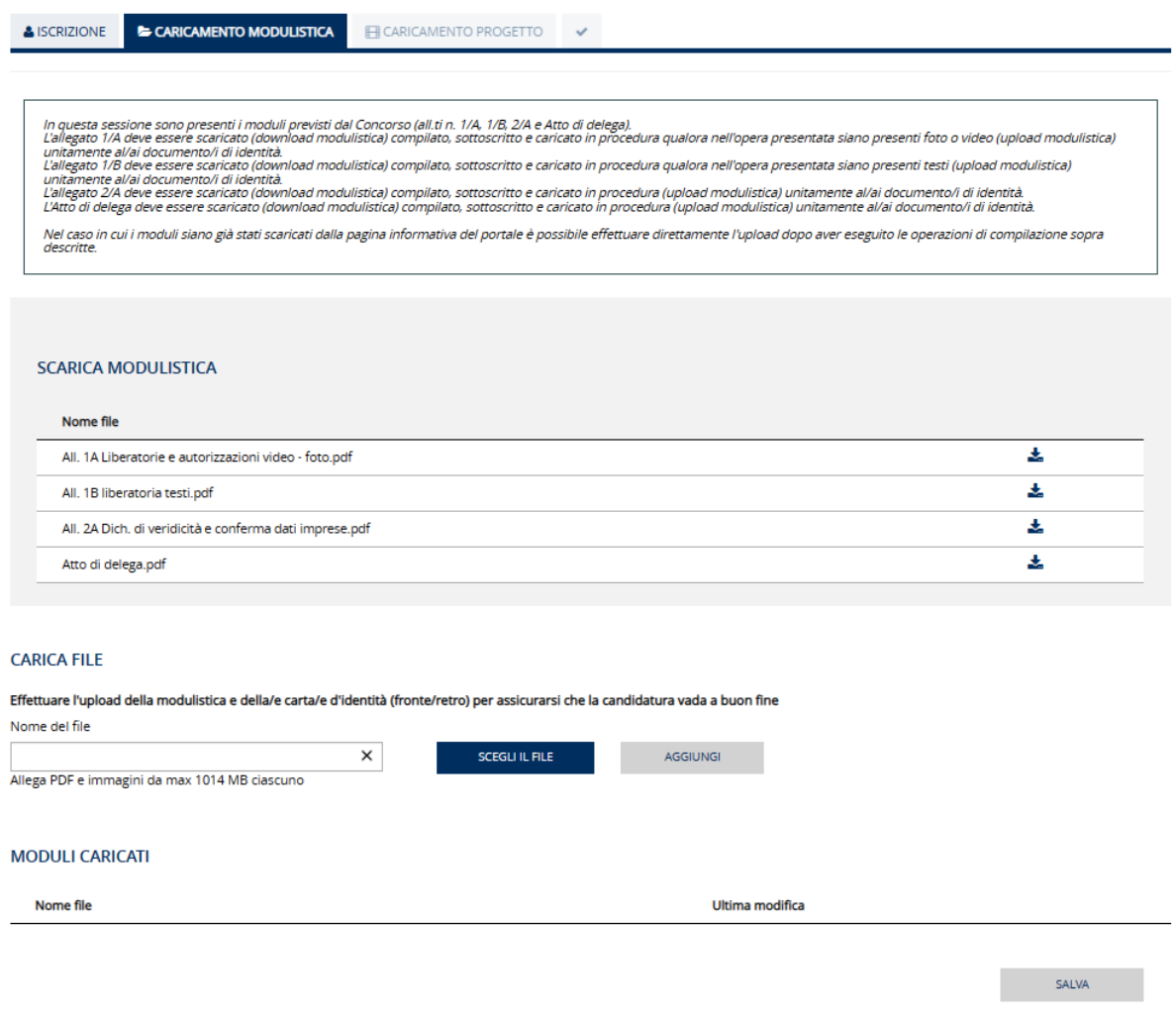

## **FIGURA 13: FASE 2\_CARICAMENTO MODULISTICA\_ENTI PUBBLICI/ ORGANISMI PARITETICI E IMPRESE DELLE COSTRUZIONI CON REFERENTE LEGALE RAPPRESENTANTE**

Per effettuare il caricamento della modulistica è necessario, nell'area "CARICA FILE", selezionare "SCEGLI FILE" e scegliere il file da caricare, come mostrato in figura 14.

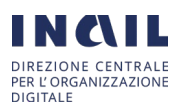

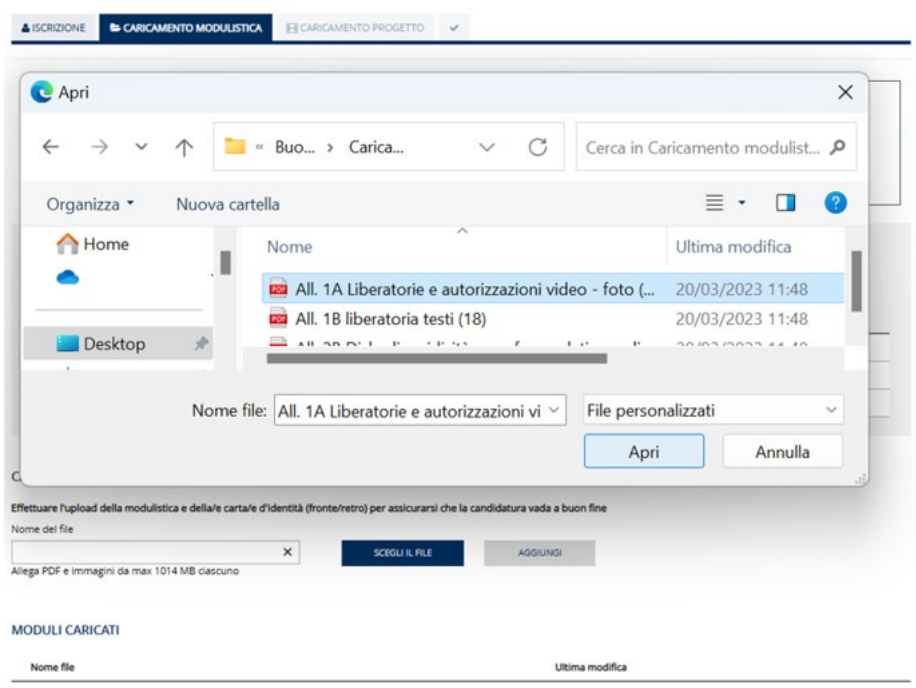

**FIGURA 14: FASE 2\_SCELTA DEL FILE DALLA DESTINAZIONE**

Una volta scelto il modulo da caricare, selezionando "AGGIUNGI", viene effettuato il caricamento e il modulo va nella sezione "MODULI CARICATI", da cui è possibile anche eliminarlo selezionando l'icona "CESTINO", come in figura 15.

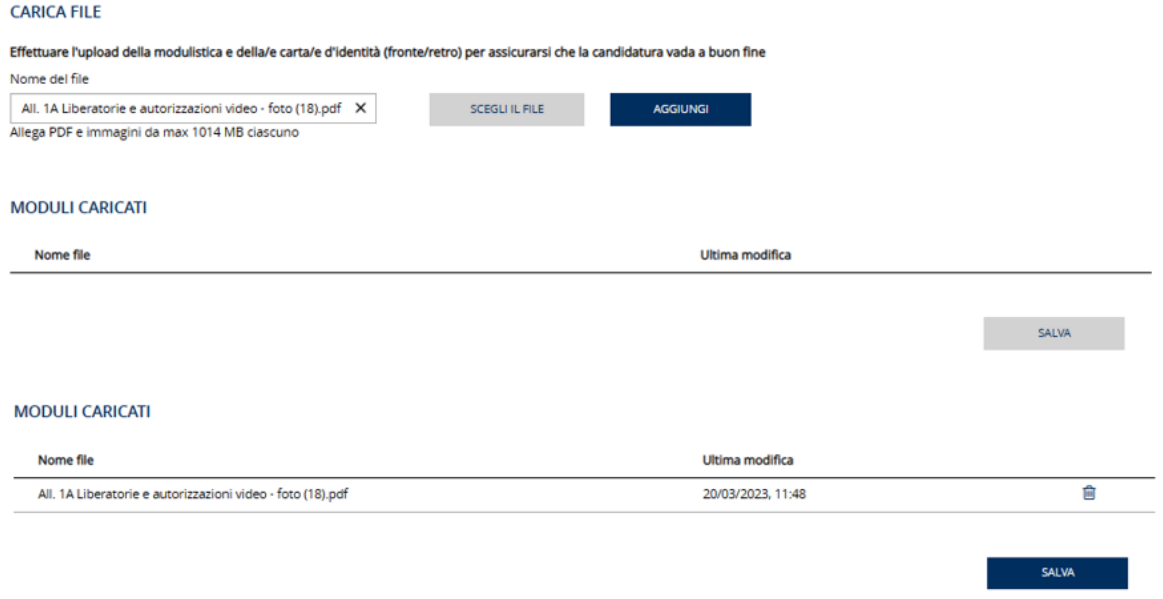

# **FIGURA 15: FASE 2\_FILE CARICATO NEI MODULI CARICATI**

Una volta caricato almeno un modulo sarà possibile selezionare il tasto "SALVA E CONTINUA", e visualizzare la modale, come in figura 16.

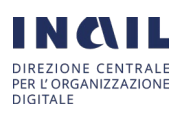

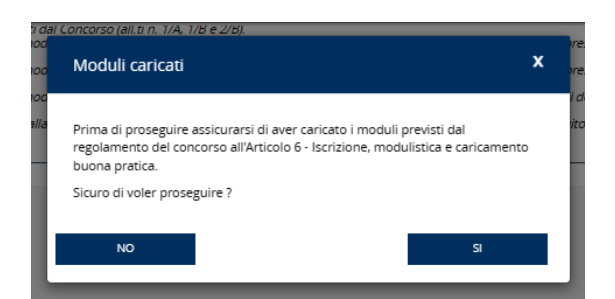

**FIGURA 16: FASE 2\_MODALE MODULI CARICATI**

Se, per effettuare le modifiche desiderate, non si vuole procedere allo step successivo bisognerà selezionare dalla modale "NO"; contrariamente, selezionando "SI" si procederà al "CARICAMENTO PROGETTO" e si visualizzerà il feedback accertante il corretto salvataggio dei dati, come mostrato in figura 17.

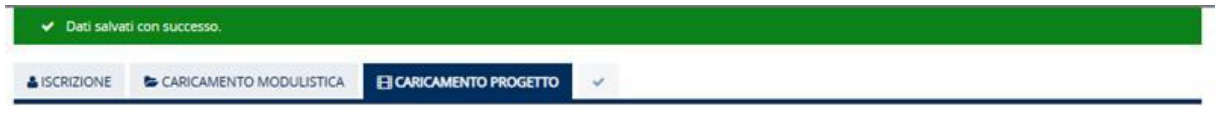

**FIGURA 17: FASE 2\_FEEDBACK CARICAMENTO MODULISTICA**

# <span id="page-14-0"></span>1.3. FASE 3: CARICAMENTO DEL PROGETTO

La FASE 3 prevede l'inserimento dei dati dell'opera e il caricamento degli elaborati. Per poter caricare le opere è necessario compilare, come mostrato nelle figure 18 e 19, prima il form "DATI PROGETTO", in cui sarà richiesto di aggiungere il "TITOLO PROGETTO". Dopodiché sarà necessario selezionare la tipologia di documentazione che si vorrà caricare e inserire la data di realizzazione del progetto.

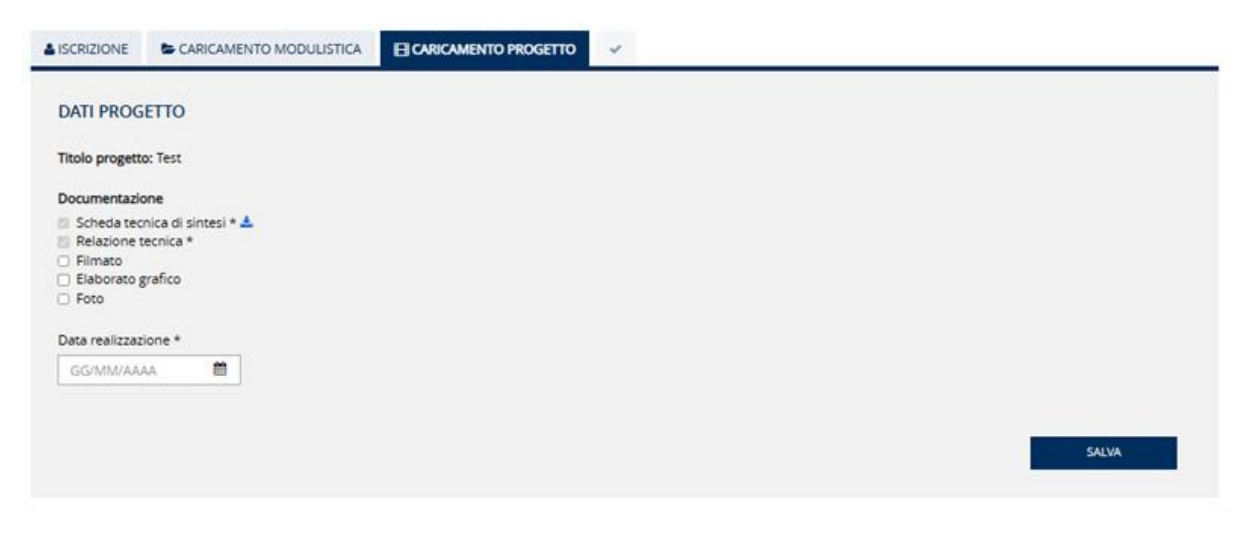

**FIGURA 18: FASE 3\_HOMEPAGE CARICAMENTO PROGETTO**

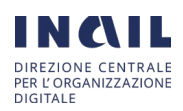

INAIL\_Buone Pratiche\_ManualeUtente\_v.2.0.docx

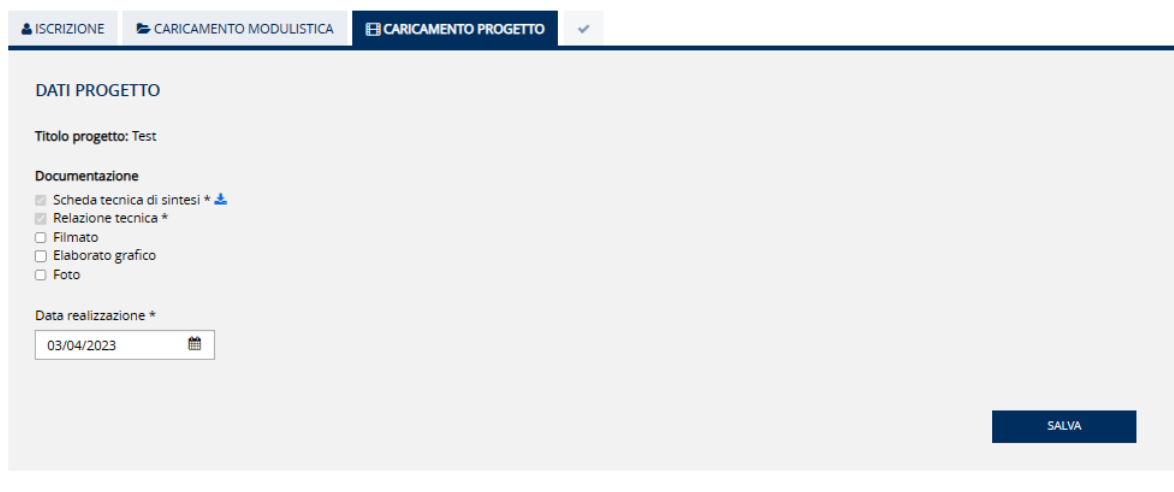

**FIGURA 19: FASE 3\_ HOMEPAGE CARICAMENTO PROGETTO COMPILATA**

Una volta selezionati i tipi di progetto da presentare e la data di realizzazione sarà possibile cliccare su "SALVA" che permetterà, come in figura 20, l'apertura delle sezioni: "CARICA ELABORATI DEL PROGETTO" e "ELABORATI CARICATI".

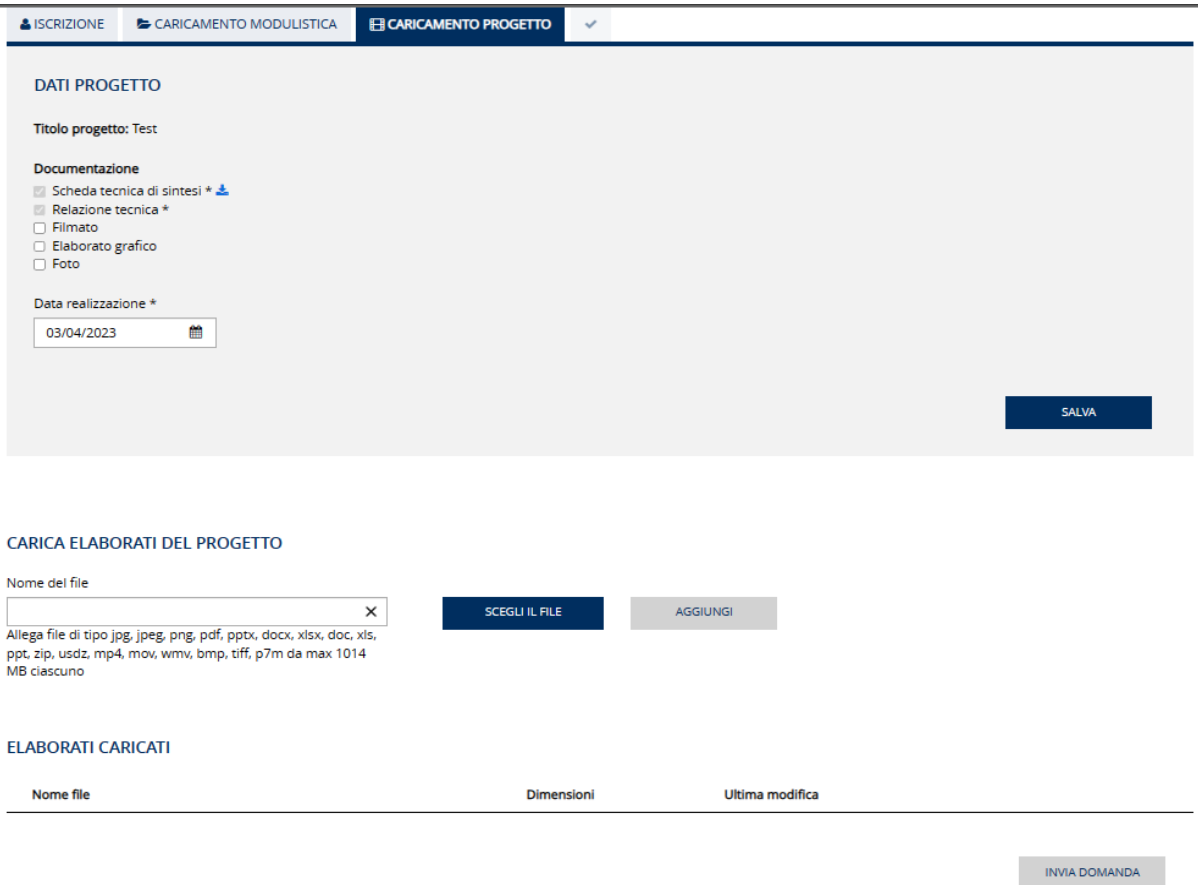

**FIGURA 20: FASE 3\_CARICAMENTO PROGETTO PAGINA COMPLETA**

Per effettuare il caricamento degli elaborati bisognerà selezionare "SCEGLI FILE" e scegliere il file da caricare, come in figura 21.

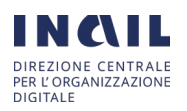

INAIL\_Buone Pratiche\_ManualeUtente\_v.2.0.docx

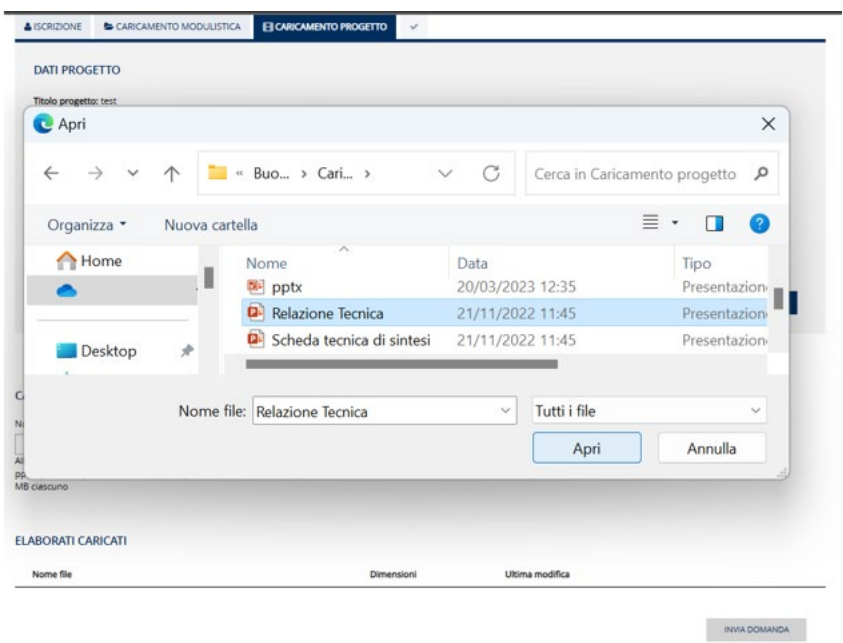

**FIGURA 21: FASE 3\_SCELTA DEL FILE DALLA DESTINAZIONE**

Scelto il file e selezionato "APRI", l'utente potrà effettuare il caricamento di quest'ultimo, nell'area "ELABORATI CARICATI", selezionando "AGGIUNGI", come in figura 22.

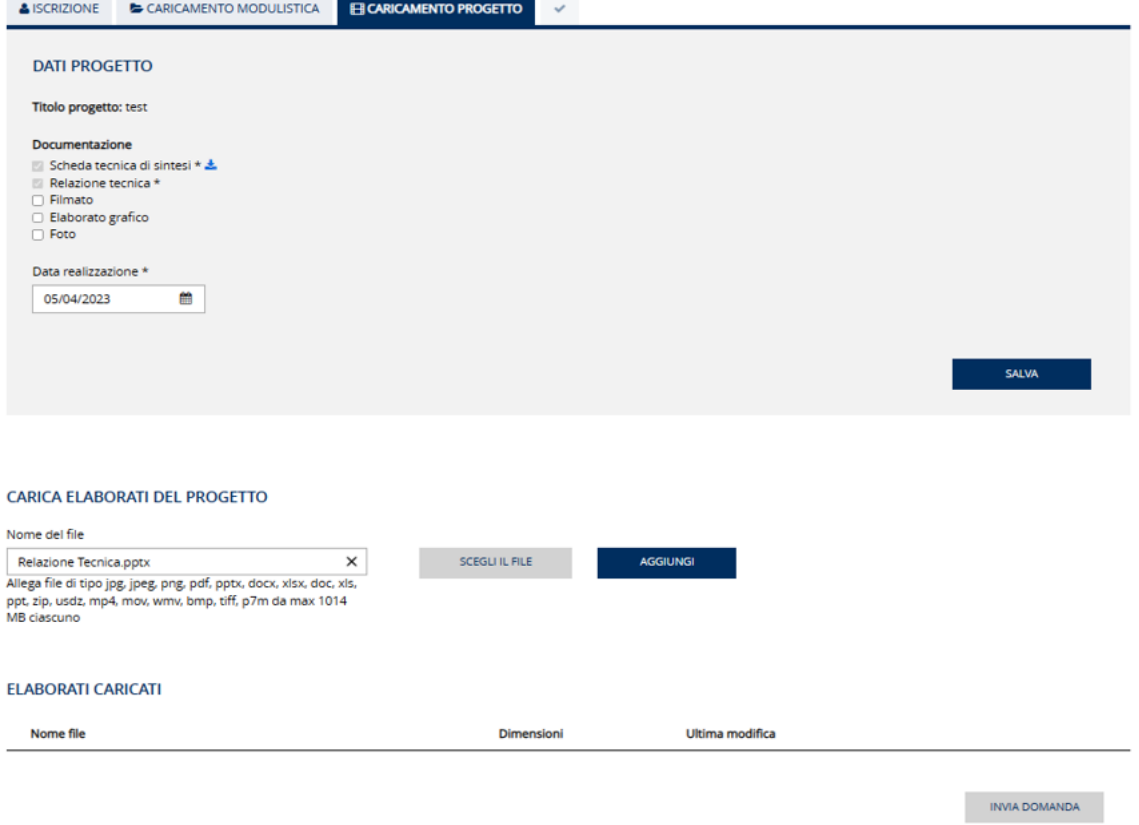

## **FIGURA 22: FASE 3\_FILE CARICATO IN "CARICA ELABORATI DEL PROGETTO"**

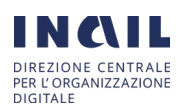

Completato il caricamento il file verrà mostrato nella sezione "ELABORATI CARICATI" da cui è possibile eliminare i file dall'icona "CESTINO" o scaricarli selezionando l'icona "SCARICA".

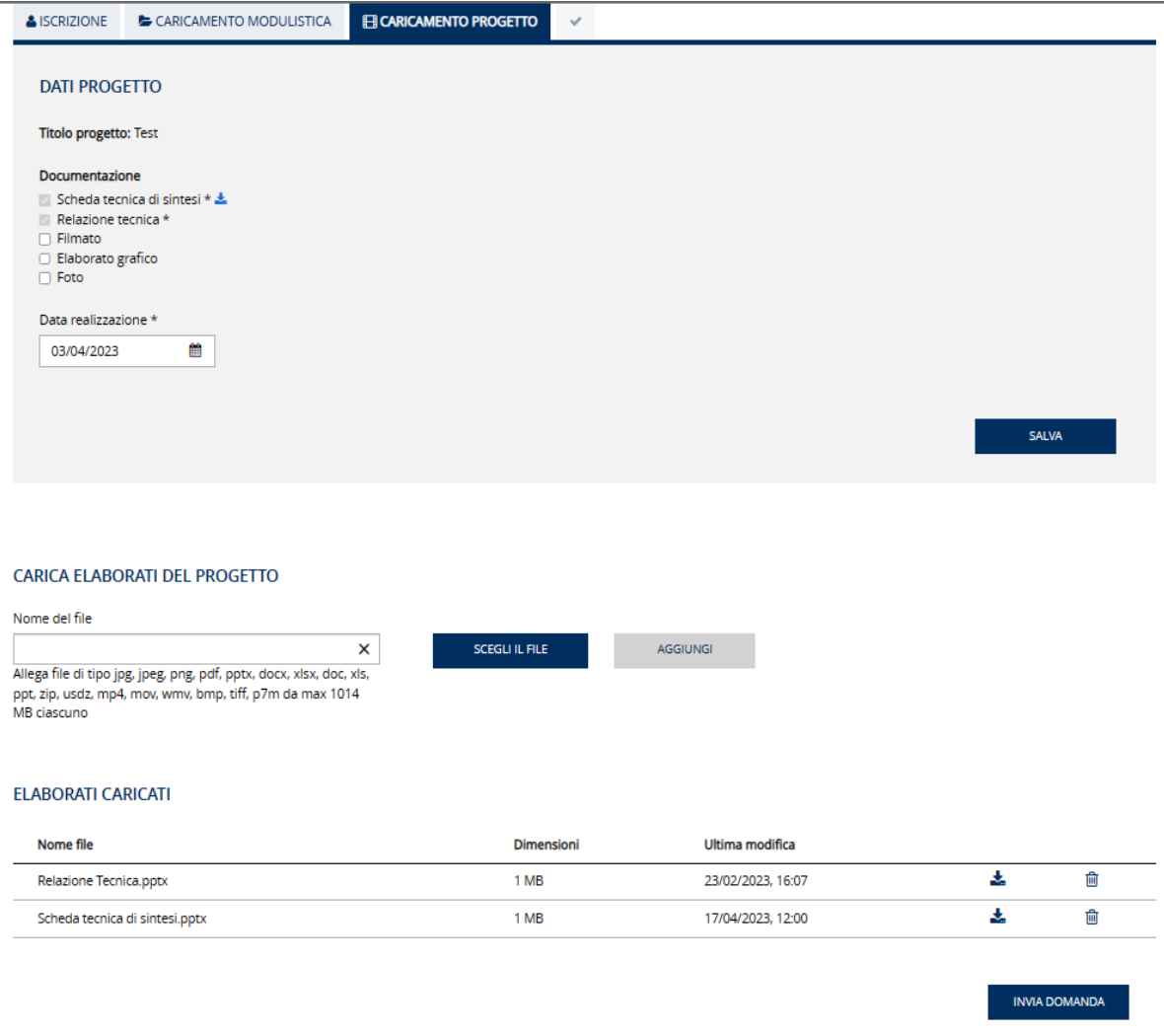

## **FIGURA 23: FASE 3\_FILE CARICATO IN "ELABORATI CARICATI"**

Dopo aver caricato un numero di file pari a quelli selezionati nella radio bottom sarà possibile selezionare "INVIA DOMANDA". All'invio l'utente visualizzerà la pagina di riepilogo della domanda e il feedback accertante il corretto inoltro, come in figura 24.

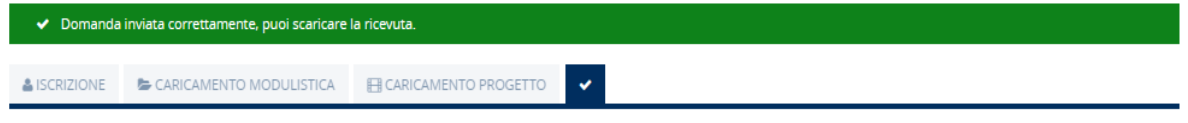

## **FIGURA 24: FASE 3\_FEEDBACK CARICAMENTO PROGETTO**

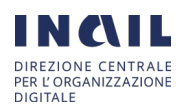

# <span id="page-18-0"></span>1.4.RIEPILOGO DOMANDA

La FASE 4 consente di scaricare il file di riepilogo relativo alla domanda trasmessa e i singoli file caricati in precedenza in "MODULI CARICATI" e "ELABORATI CARICATI, come mostrato in figura 25.

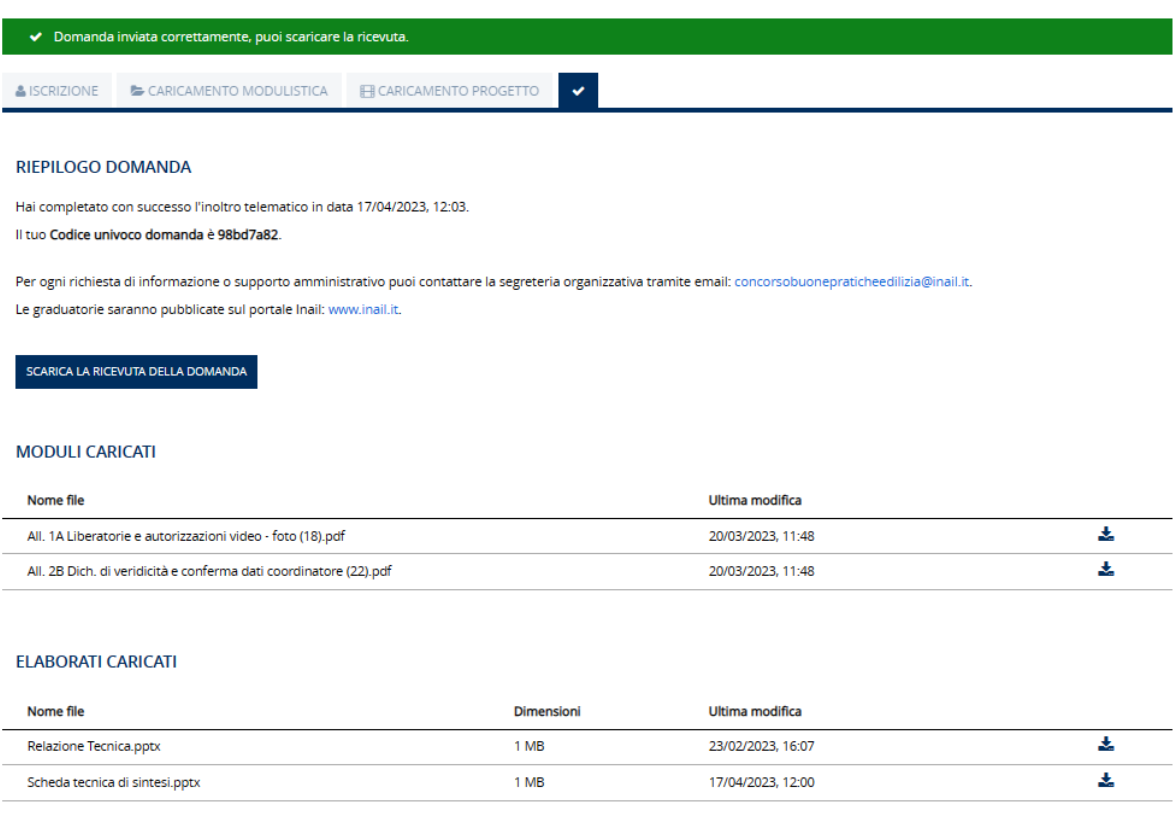

# **FIGURA 25: FASE 4\_PAGINA DI RIEPILOGO**

Il riepilogo delle domande eseguite dai Coordinatori che sarà scaricato in pdf presenterà i dati di riepilogo, come mostrato in figura 26:

- o Cognome
- o Nome
- o CF
- o E-mail/pec
- o Tel
- o Documentazione
- o Titolo progetto
- o Elaborati progetto caricati
- o Moduli caricati

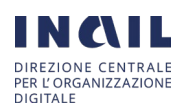

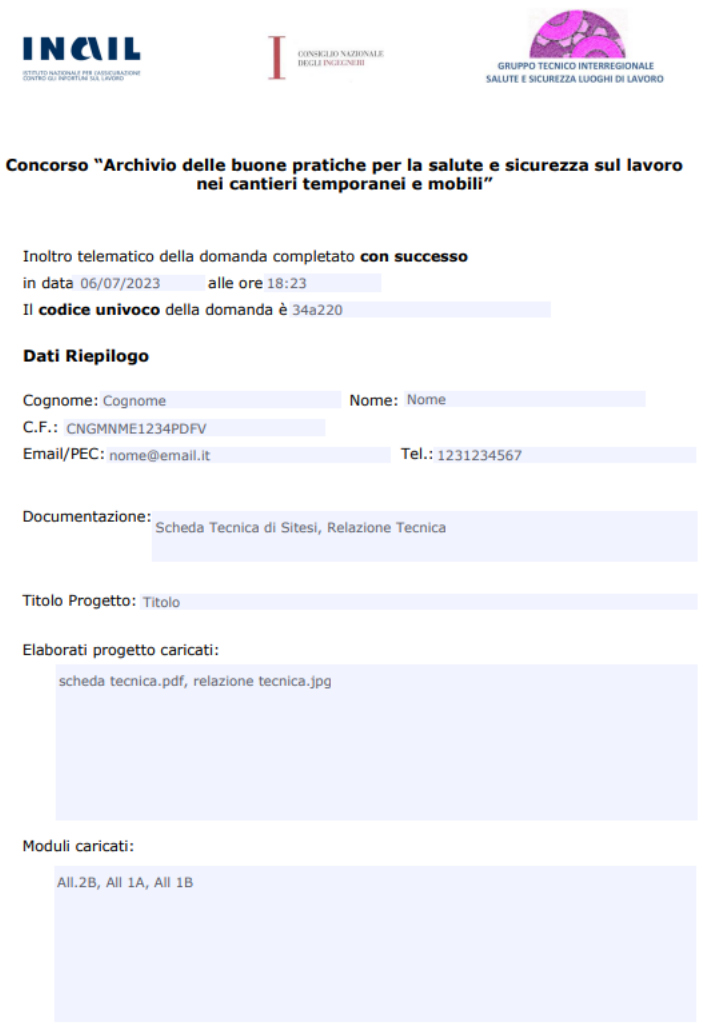

**FIGURA 26: RIEPILOGO COORDINATORE**

Il riepilogo delle domande eseguite dagli enti/organismi paritetici e dalle imprese, invece, riporterà, come in figura 27:

- Dati di riepilogo:
	- o Denominazione
	- o CF
	- o PEC
- Dati referente
	- o Cognome
	- o Nome
	- o CF
	- o E-mail/pec
	- o Tel
	- o Documentazione
	- o Titolo progetto
	- o Elaborati progetto caricati
	- o Moduli caricati

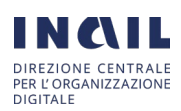

INAIL\_Buone Pratiche\_ManualeUtente\_v.2.0.docx

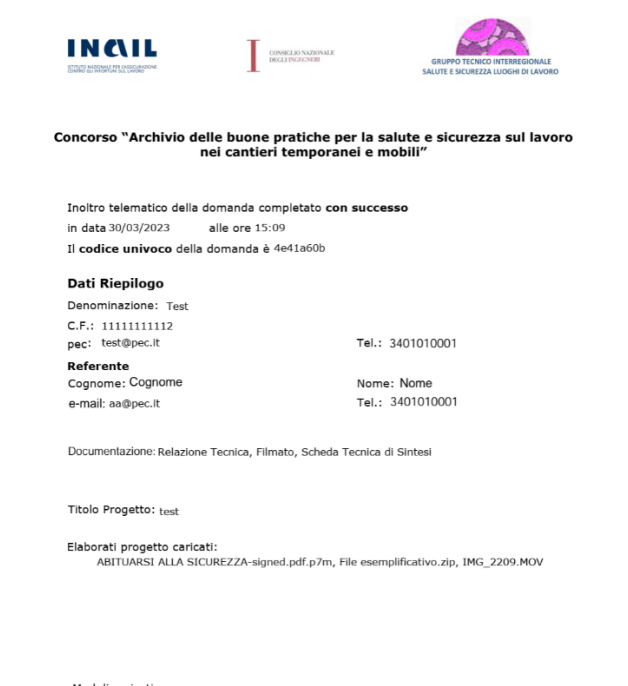

Moduli caricati:<br>All. 2A Dich. di veridicità e conferma dati imprese (1).pdf, Atto di delega.pdf, 2.tiff

## **FIGURA 27: RIEPILOGO IMPRESE/ENTI/ORGANISMI PARITETICI DEL SETTORE DELLE COSTRUZIONI**

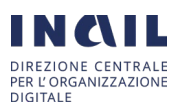